Lenovo.

# **ThinkVision**

ThinkVision T23i-10 Guía del usuario Tipos de máquina: 61AB

# **Números de producto**

61AB-MAR1-WW

**Primera edición (septiembre de 2016)**

**© Copyright Lenovo 2016.**

**Los productos**, **datos**, **equipos, software** , **y servicios de LENOVO se han desarrollado exclusivamente con presupuestos privados y se han vendido a entidades gubernamentales y elementos comerciales tal y como se define en 48 C.F.R. 2.101 con derechos limitados y restringidos de uso**, **reproducción y revelación.**

**AVISO SOBRE DERECHOS LIMITADOS Y RESTRINGIDOS: Si los productos,**, **datos**, **software para equipos**, **o servicios se entregan conforme al contrato de la Administración General de Servicios "GSA" (General Services Administration)**, **el uso**, **la reproducción**, **o la divulgación están sujetos a las restricciones establecidas en el número de contrato GS-35F-05925.**

# Contenido

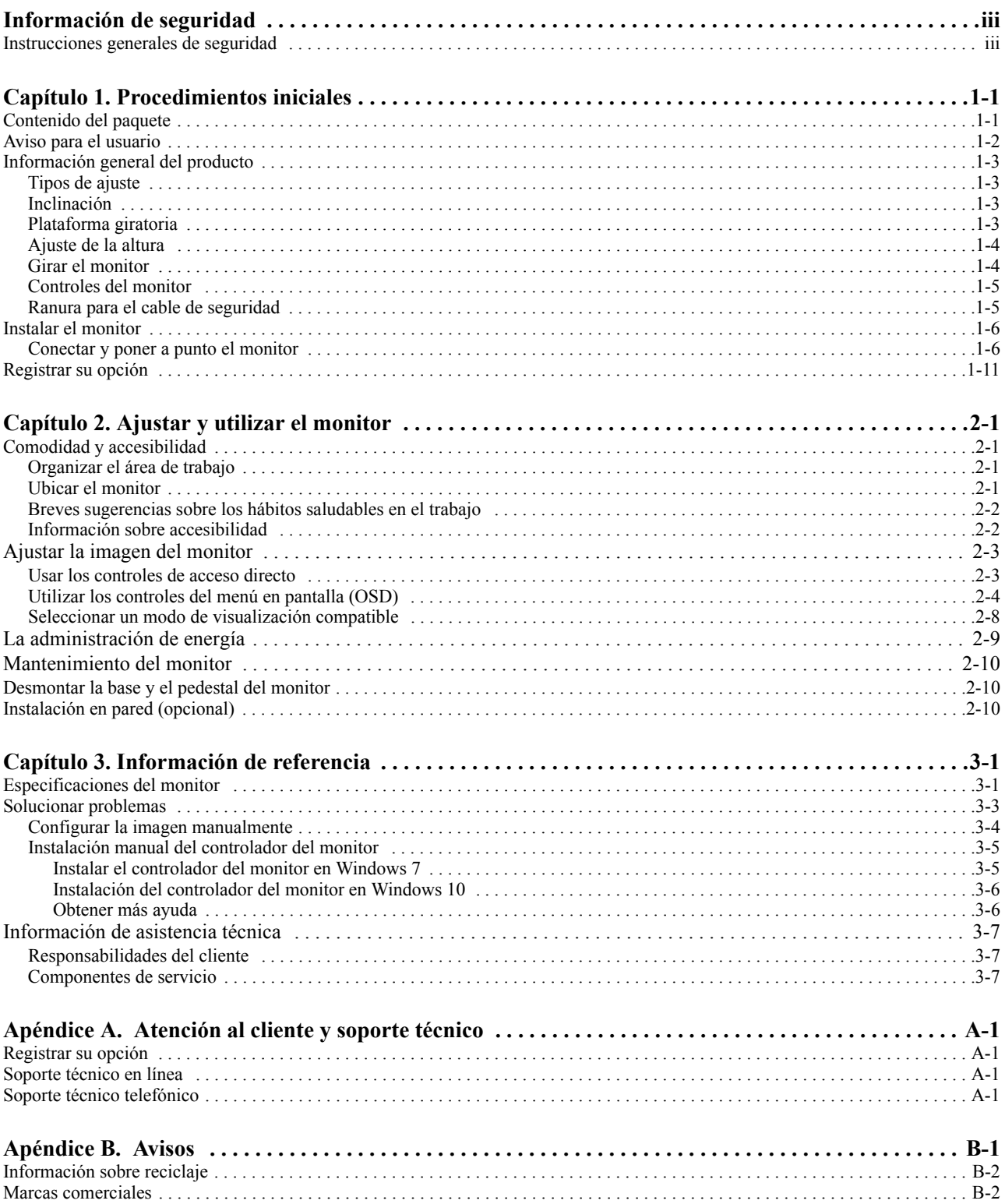

## <span id="page-3-0"></span>**Información de seguridad**

## <span id="page-3-1"></span>**Instrucciones generales de seguridad**

Para obtener consejos para ayudarle a utilizar su PC de forma segura, visite el sitio Web: http://www.lenovo.com/safety

Before installing this product, read the Safety Information.

Avant d'installer ce produit, lisez les consignes de sécurité.

Vor der Installation dieses Produkts die Sicherheitshinweise lesen.

Πριν εγκαταστήσετε το προϊόν αυτό, διαβάστε τις πληροφορίες ασφάλειας (safety information).

לפני שתתקינו מוצר זה, קראו את הוראות הבטיחות.

A termék telepítése előtt olvassa el a Biztonsági előírásokat!

Prima di installare questo prodotto, leggere le Informazioni sulla Sicurezza

Antes de instalar este produto, leia as Informações de Segurança.

Läs säkerhetsinformationen innan du installerar den här produkten.

Prije instalacije ovog produkta obavezno pročitajte Sigurnosne Upute.

Les sikkerhetsinformasjonen (Safety Information) før du installerer dette produktet.

Przed zainstalowaniem tego produktu, należy zapoznać się z książką "Informacje dotyczące bezpieczeństwa" (Safety Information).

Пред да се инсталира овој продукт, прочитајте информацијата за безбедност.

Pred inštaláciou tohto zariadenia si peèítaje Bezpeènostné predpisy.

Pred namestitvijo tega proizvoda preberite Varnostne informacije.

Ennen kuin asennat t m n tuotteen, lue turvaohjeet kohdasta Safety Information

Před instalac tohoto produktu si přečtěte příručku bezpečnostních instrukcí.

在安装本产品之前, 请仔细阅读 Safety Information (安全信息)。

安裝本產品之前,請先閱讀「安全資訊」。

#### دات السلامة مج، يجب قراءة

Læs sikkerhedsforskrifterne, før du installerer dette produkt.

製品の設置の前に、安全情報をお読みください。

본 제품을 설치하기 전에 안전 정보를 읽으십시오.

Antes de instalar este producto lea la información de seguridad.

Antes de instalar este produto, leia as Informações de Segurança.

Перед установкой продукта прочтите инструкции по технике безопасности.

Lees voordat u dit product installeert eerst de veiligheidsvoorschriften.

# <span id="page-4-0"></span>**Capítulo 1. Procedimientos iniciales**

Esta Guía del usuario le proporciona instrucciones de funcionamiento detalladas al usuario. Si desea una vista general rápida de las instrucciones, por favor, consulte el póster de configuración.

## <span id="page-4-1"></span>**Contenido del paquete**

El paquete del producto debe incluir los siguientes artículos:

- *Volante informativo*
- *Monitor de panel plano*
- *Cable de alimentación*
- *Cable USB 3.0*
- *Cable DP*
- *Cable analógico*(*para uso VGA*)
- *Base*
- *Pie*

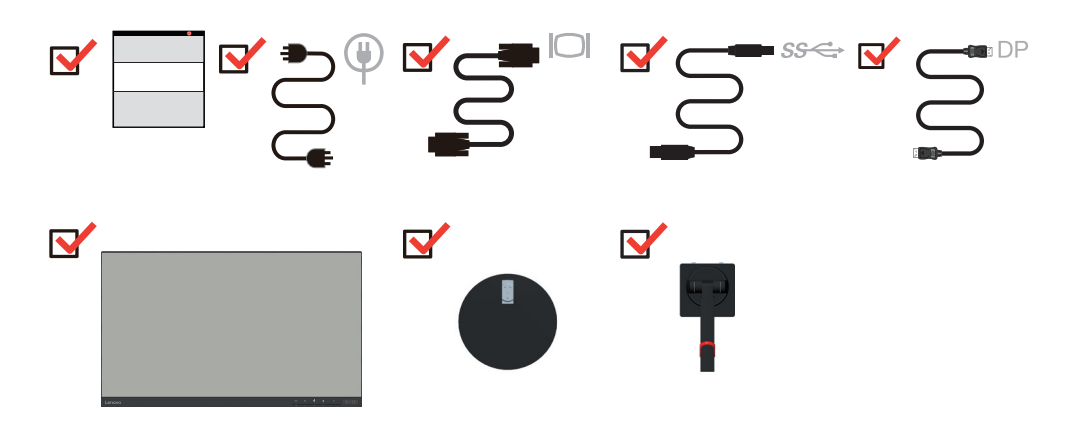

## <span id="page-5-0"></span>**Aviso para el usuario**

Para instalar el monitor, consulte las ilustraciones siguientes.

**Nota:** no toque el área de la pantalla del monitor. El área de la pantalla es de vidrio y se puede dañar si se manipula sin cuidado o si se ejerce excesiva presión.

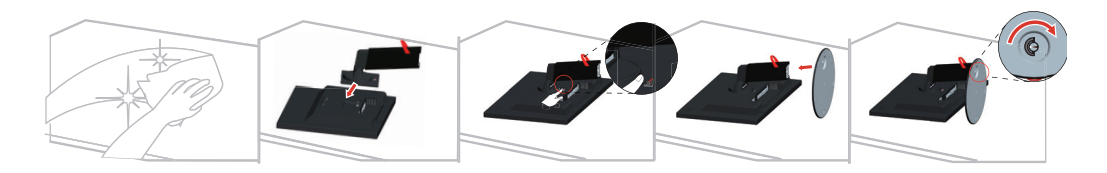

1. Coloque el monitor con la pantalla hacia abajo sobre una superficie plana suave.

2. Alinee el brazo de montura con el monitor.

3. Inserte el brazo de montura en el monitor hasta que encaje.

**Nota**: Para instalar el soporte VESA, consulte la sección ["Instalación en pared \(opcional\)" en](#page-24-3)  [la página 2-10](#page-24-3).

## <span id="page-6-0"></span>**Información general del producto**

Esta sección proporciona información sobre el ajuste de las posiciones del monitor, el establecimiento de los controles de usuario y el uso de la ranura de bloqueo del cable.

## <span id="page-6-1"></span>**Tipos de ajuste**

## <span id="page-6-2"></span>**Inclinación**

Consulte la siguiente ilustración para ver un ejemplo de los límites de inclinación.

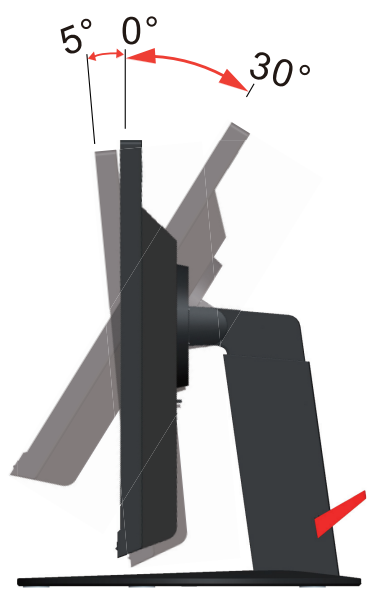

## <span id="page-6-3"></span>**Plataforma giratoria**

Con el pedestal integrado puede inclinar y girar el monitor para conseguir el ángulo de visión más cómodo.

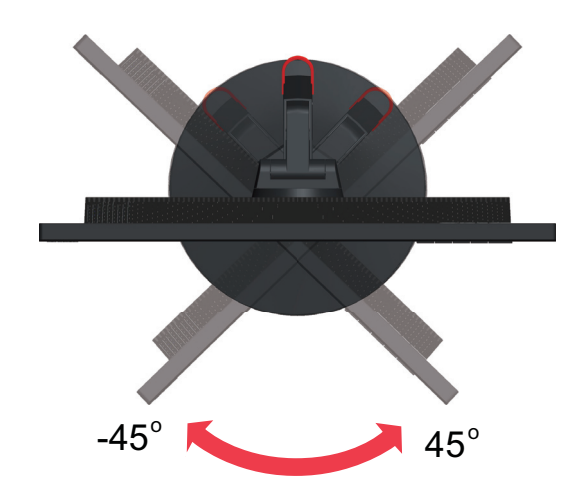

## <span id="page-7-0"></span>**Ajuste de la altura**

Para ajustar la altura, el usuario debe presionar hacia abajo o tirar hacia arriba del monitor.

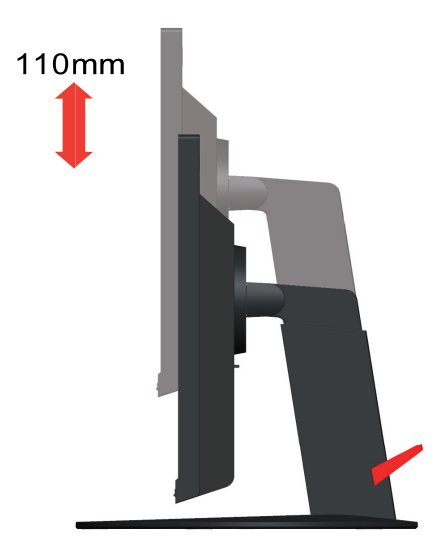

## <span id="page-7-1"></span>**Girar el monitor**

- Ajuste la posición de la pantalla antes de rotar la pantalla del monitor. (Asegúrese de que la pantalla del monitor asciende a su altura máxima y que se inclina hacia atrás a 30º).
- a continuación gire el monitor en el sentido de las agujas del reloj hasta que se detenga en la posición de -90°~90°.

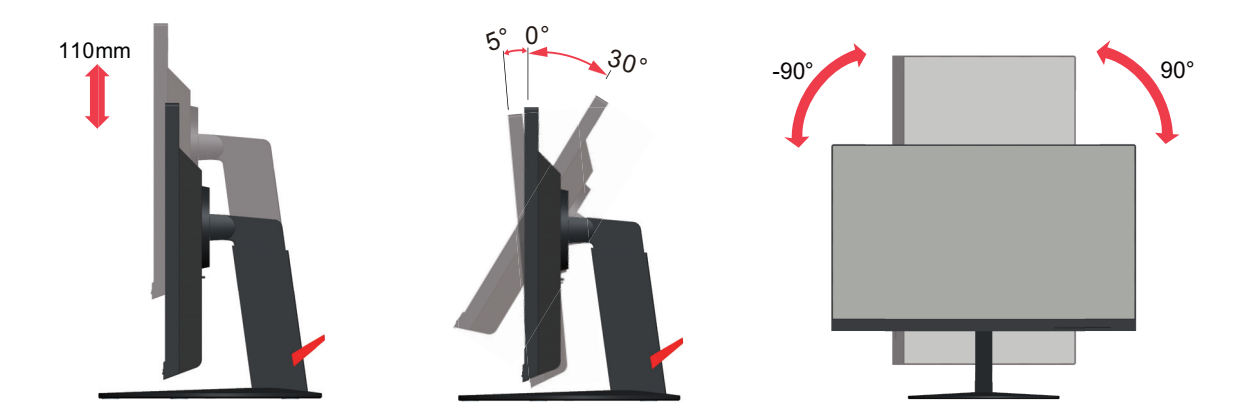

## <span id="page-8-0"></span>**Controles del monitor**

El teclado de control del marco del panel proporciona acceso a varias funciones.

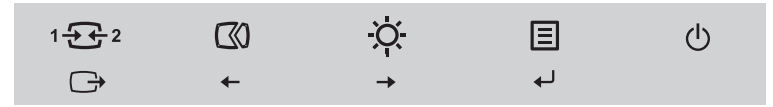

Si desea obtener información sobre cómo utilizar este teclado de control, consulte la sección ["Ajustar la imagen del monitor" en la página 2-3.](#page-17-2)

## <span id="page-8-1"></span>**Ranura para el cable de seguridad**

El monitor cuenta con una ranura de bloqueo del cable situada en la parte posterior de aquél.

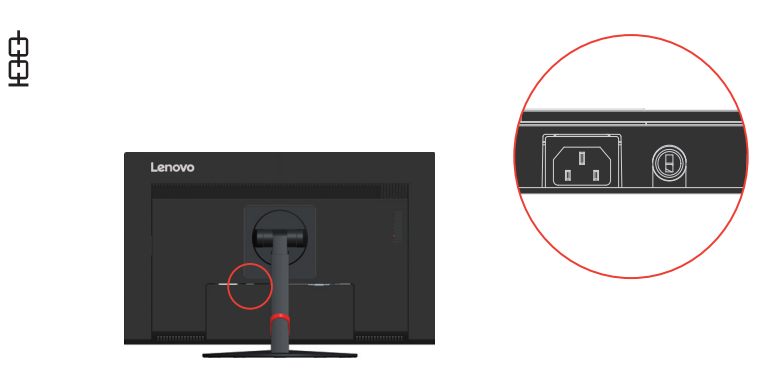

## <span id="page-9-1"></span><span id="page-9-0"></span>**Instalar el monitor**

En esta sección se proporciona información sobre cómo instalar el monitor.

#### <span id="page-9-2"></span>**Conectar y poner a punto el monitor**

**Nota:** asegúrese de leer la información de seguridad de la página iii antes de utilizar este producto.

1. Apague su PC y todos los dispositivos que tenga conectados y desenchufe su cable de alimentación.

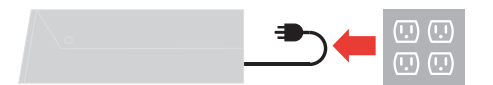

2. Conecte los cables según se indica mediante el icono siguiente.

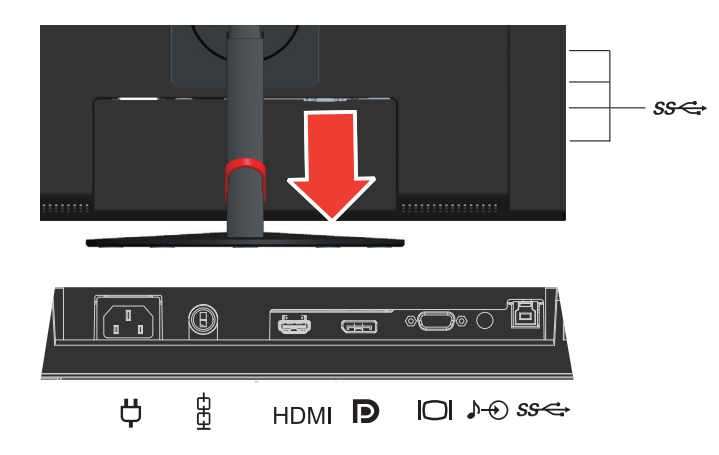

3. Conecte un extremo del cable HDMI al conector HDMI ubicado en la parte posterior del ordenador y el otro extremo al conector HDMI del monitor. Lenovo recomienda que los clientes que requieran utilizar la entrada HDMI del monitor adquieran el "cable HDMI a HDMI Lenovo OB47070".

www.lenovo.com/support/monitoraccessories

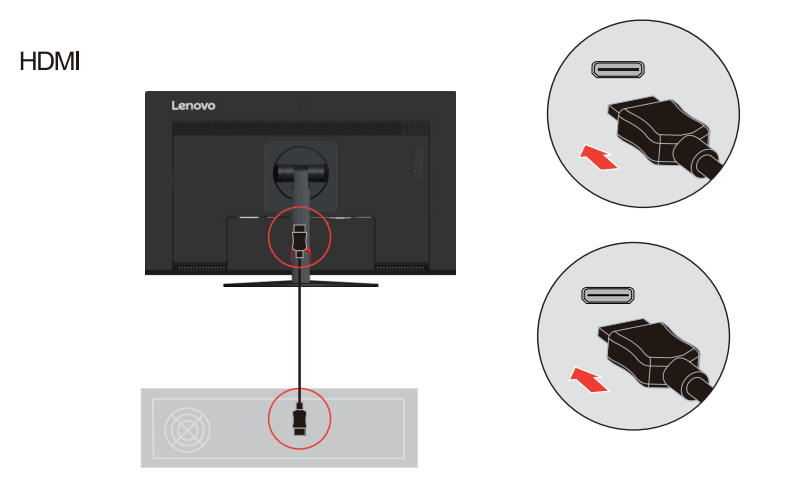

4. Inserte un extremo del cable DP cable en el conector DP situado en la parte posterior del equipo y el otro extremo en el conector DP del monitor. Lenovo recomienda que los clientes que necesiten utilizar la entrada Puerto de visualización en su monitor adquieran el "Cable Puerto de visualización a Puerto de visualización de Lenovo 0A36537".

www.lenovo.com/support/monitoraccessories

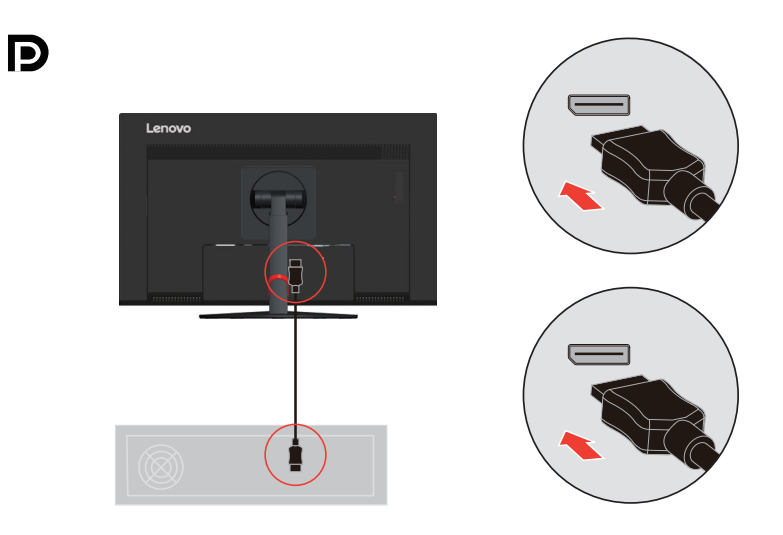

5. Inserte un extremo del cable de señal analógica en el conector VGA (analógico) del monitor y el otro extremo en el equipo.

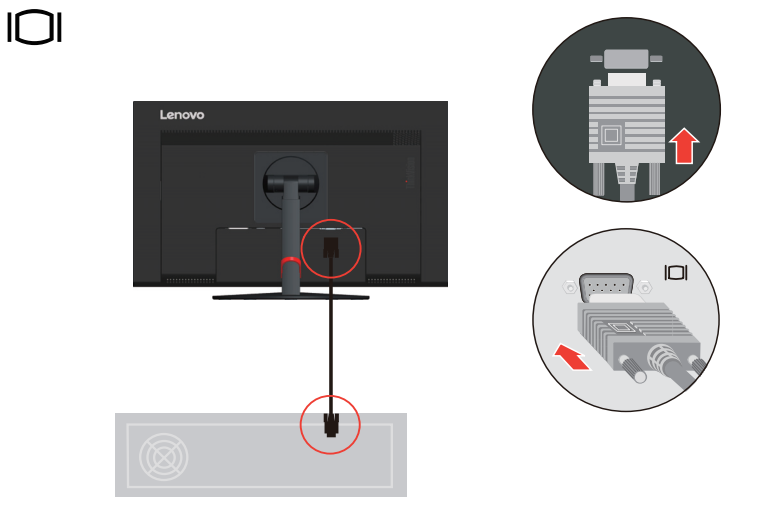

6. Conecte el cable de audio del altavoz y la toma de audio del monitor para transferir la fuente de audio del Puerto del monitor, o HDMI.

**Nota:** La salida de audio en modos HDMI/DP.

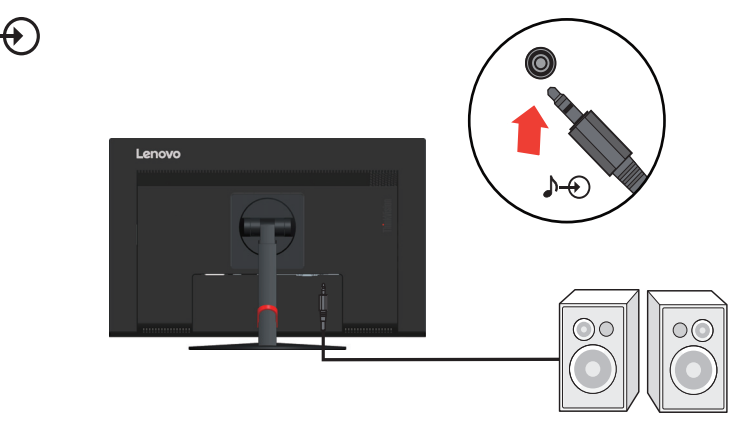

7. Conecte un extremo del cable USB al puerto USB directo de la parte trasera del monitor y conecte el otro extremo del cable USB en un puerto USB apropiado de su ordenador. $SS \leftrightarrow$ 

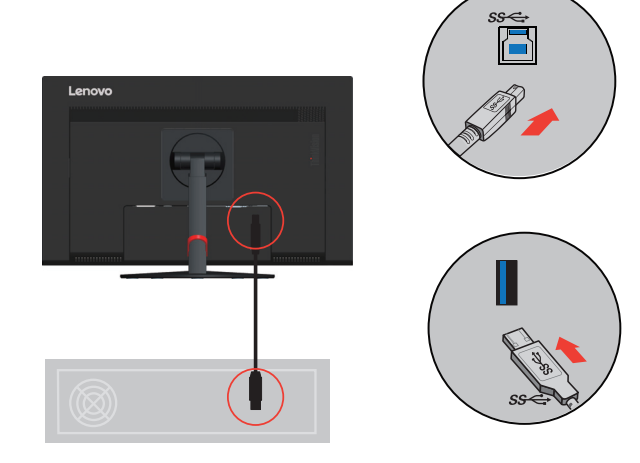

8. Conecte un extremo del cable USB al terminal USB descendente ubicado en la parte lateral del monitor y conecte el otro extremo del cable USB en un puerto USB apropiado de su dispositivo.

**Nota:** El puerto USB descendente no proporciona alimentación mientras el monitor esté apagado.

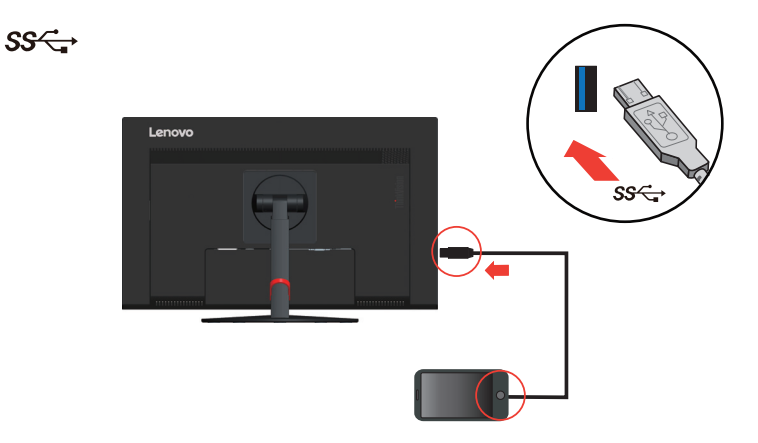

9. Inserte el cable de alimentación en el monitor y, a continuación, enchufe dicho cable y el de su PC en una toma de corriente eléctrica con toma de tierra.

**Nota:** debe utilizar un cable de alimentación homologado con este equipo. Se tendrán en cuenta el sistema nacional en cuestión y/o las normativas de equipos. Tiene que ser un cable de alimentación homologado no más ligero que el cable flexible de cloruro de polivinilo convencional conforme a la norma IEC 60227 (designación H05VV-F 3G  $0.75$  mm<sup>2</sup> o H05VVH2-F2 3G  $0.75$  mm<sup>2</sup>). También se puede utilizar un cable flexible de goma sintética conforme a la norma IEC 60245 (designación H05RR-F 3G 0,75 mm<sup>2</sup>).

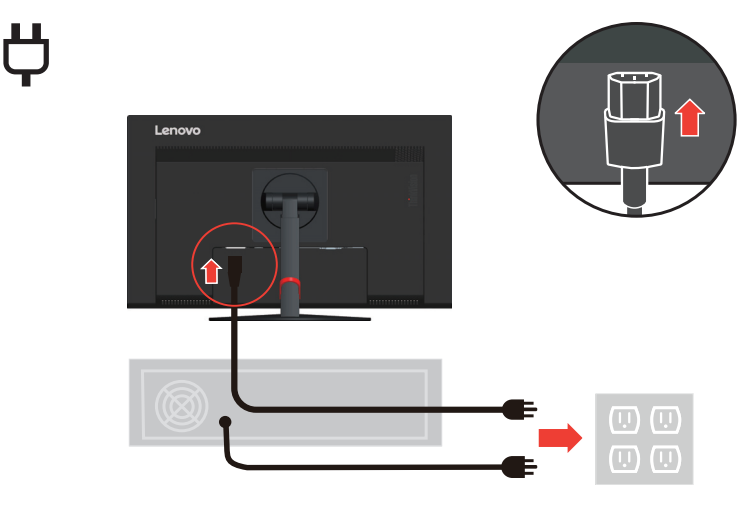

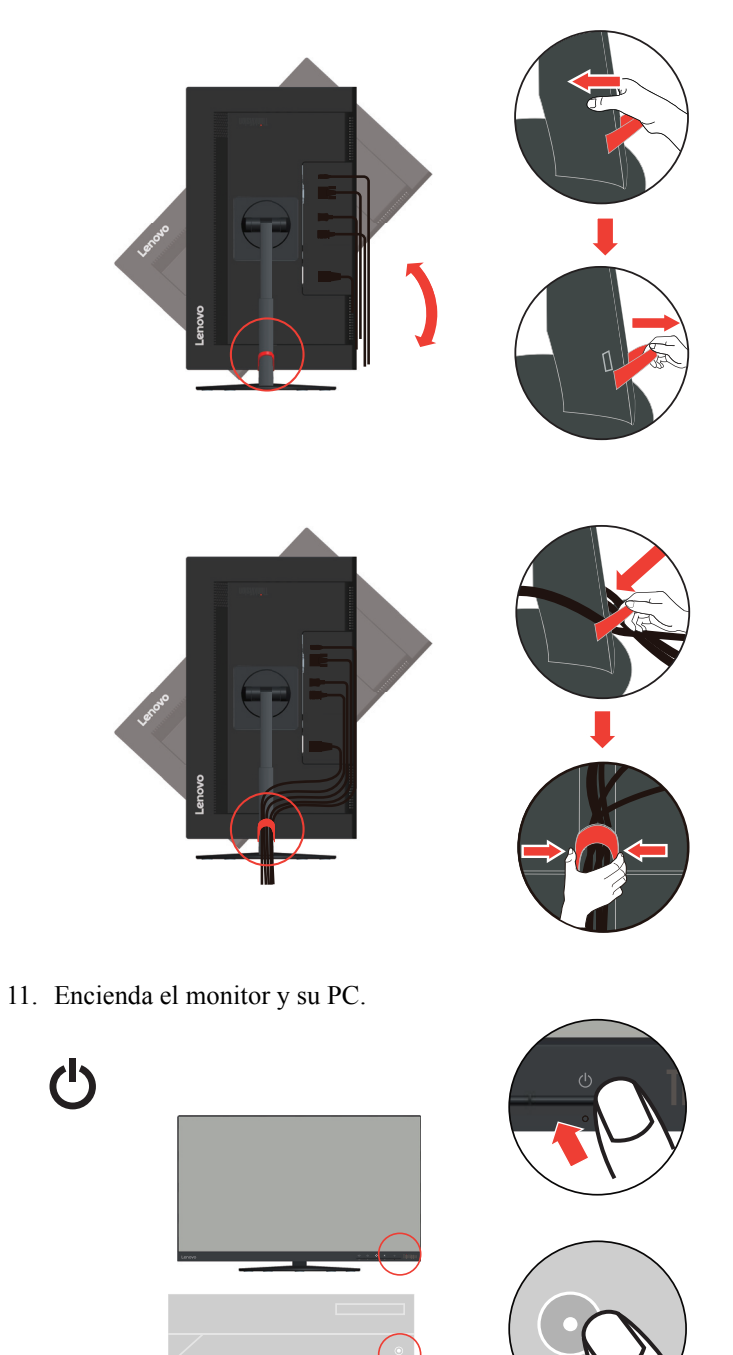

10. Producto de limpieza de la línea de ensamblaje tal y como se muestra a continuación.

12. Cuando instale el controlador del monitor, descargue el monitor que coincida con el modelo del monitor desde el sitio web de Lenovo: http://support.lenovo.com/docs/t23i\_10. Consulte la sección ["Instalación manual del](#page-30-2)  [controlador del monitor" en la página 3-5](#page-30-2) para la instalación del controlador.

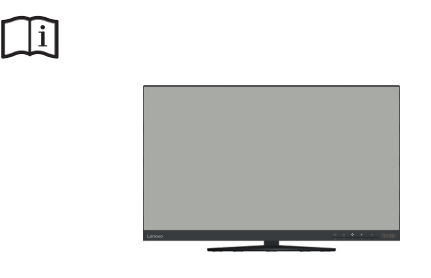

## <span id="page-14-0"></span>**Registrar su opción**

Gracias por adquirir este producto de Lenovo™. Dedique unos minutos a registrar el producto y a proporcionarnos la información que ayudará a Lenovo a proporcionarle un mejor servicio en el futuro. Sus comentarios nos proporcionan una gran ayuda a la hora de desarrollar productos y servicios importantes para el usuario y para desarrollar mejoras formas de comunicación con Ud. Registre su producto en el siguiente sitio Web:

http://www.lenovo.com/register

Lenovo le enviará información y actualizaciones sobre su producto registrado a menos que indique que no desea recibir más información en el cuestionario del sitio Web.

## <span id="page-15-0"></span>**Capítulo 2. Ajustar y utilizar el monitor**

Esta sección proporciona información sobre el ajuste y uso del monitor.

#### <span id="page-15-1"></span>**Comodidad y accesibilidad**

Una buena práctica de ergonomía es importante para obtener el máximo rendimiento de su equipo personal y evitar molestias. Organice su lugar de trabajo y el equipo que utilice en función de sus necesidades individuales del tipo de trabajo que realice. Además, utilice hábitos de trabajo saludables para maximizar el rendimiento y comodidad mientras utiliza su PC. Para obtener información detallada sobre cualquiera de estos temas, visite el sitio Web Healthy Computing en: http://www.lenovo.com/healthycomputing/.

## <span id="page-15-2"></span>**Organizar el área de trabajo**

Utilice una superficie de trabajo con la altura apropiada y un área de trabajo despejada que le permita trabajar con comodidad.

Organice su área de trabajo según la forma que tenga de utilizar los materiales y el equipo. Mantenga el área de trabajo limpia y despejada para los materiales que utilice con frecuencia y coloque los objetos que más suela utilizar, como por ejemplo el ratón de su PC o el teléfono, de forma que llegue a ellos con facilidad.

La distribución y la configuración del equipo juegan un papel principal en la postura de trabajo. En los temas siguientes se describe cómo optimizar la configuración del equipo para lograr y mantener una buena postura de trabajo.

## <span id="page-15-3"></span>**Ubicar el monitor**

Coloque y ajuste el monitor de su PC para conseguir una cómoda visualización teniendo en cuenta las siguientes consideraciones:

- La distancia recomendada de visualización entre el ojo y la pantalla del monitor es 1,5 x el diagonal de la pantalla. Soluciones para cumplir con esta distancia en oficinas de tamaño reducido incluyen separar el escritorio de la pared o mampara para dejar sitio para el monitor, usar una pantalla de panel plano o compactas, situar el monitor en la esquina del escritorio o poner el teclado en un cajón ajustable para crear una superficie de trabajo más profunda.
- **Altura del monitor**: coloque el monitor de forma que su cabeza y cuello se encuentren en una posición cómoda y neutra (vertical o erguida). Si el monitor no tiene ajustes para la altura, puede colocar libros u otros objetos resistentes debajo de la base del mismo para conseguir la altura deseada. Una pauta general es colocar el monitor de tal forma que la parte superior de la pantalla se encuentre a la altura de los ojos o ligeramente por debajo una vez se haya sentado cómodamente. No obstante, asegúrese de optimizar la altura del monitor de forma que la línea entre sus ojos y el centro del monitor se ajuste a sus preferencias visuales para conseguir una distancia visual y una visión cómodas cuando los músculos de sus ojos se encuentren relajados.
- **Inclinación**: ajuste la inclinación del monitor para optimizar la apariencia del contenido de la pantalla y conseguir una postura para la cabeza y el cuello en la que se encuentre más cómodo.
- **Posición general**: coloque el monitor para evitar deslumbramientos y reflejos en la pantalla debidos al exceso de iluminación o a la proximidad de las ventanas.

A continuación se indican algunas sugerencias para obtener una visión cómoda del monitor:

- Utilice la iluminación adecuada para el tipo de trabajo que realice.
- Utilice los controles de brillo y contraste (si dispone de ellos) para optimizar la imagen de la pantalla en función de sus preferencias visuales.
- Mantenga la pantalla del monitor limpia de forma que pueda concentrarse en el contenido de la misma.

Cualquier actividad visual concentrada y continua puede producir cansancio en los ojos. Asegúrese de mirar periódicamente a otro lugar que no sea la pantalla del monitor y céntrese en un objeto lejano para permitir que los músculos de los ojos se relajen. Si tiene alguna pregunta sobre la fatiga ocular o la molestia visual, consulte a un oftalmólogo.

#### <span id="page-16-0"></span>**Breves sugerencias sobre los hábitos saludables en el trabajo**

La siguiente información es un resumen de algunos factores importantes que le ayudarán a estar cómodo y ser productivo mientras utiliza su PC.

- **La buena postura comienza con la disposición del equipo**: la distribución del área de trabajo y la disposición de su PC tienen un gran impacto en la postura que adopte mientras utiliza el equipo. Asegúrese de optimizar la posición y orientación de su PC siguiendo las sugerencias expuestas en la sección ["Organizar el área de trabajo" en la página 2-1](#page-15-2) de forma que pueda mantener una postura cómoda y productiva Asimismo, asegúrese de utilizar la funciones de ajuste de los componentes de su PC y del mobiliario de oficina de forma que todo esté dispuesto conforme a sus necesidades actuales y futuras.
- **Un cambio de postura mínimo puede ayudarle a evitar molestias**: cuanto mayor tiempo pase sentado y trabajando con su PC, más importante será tener en cuenta la postura de trabajo. No mantenga la misma postura durante prolongados períodos de tiempo. Un ligero cambio de postura le ayudará a evitar posibles molestias. Lleve a cabo los ajustes que sean necesarios con los que cuentan el mobiliario de oficina o el equipo para cambiar de postura.
- **Los descansos breves y periódicos ayudan a trabajar de forma saludable**: dado que el trabajo con PC es una actividad estática, es especialmente importante realizar breves descansos. Cada cierto tiempo levántese de su sitio de trabajo, estírese, camine y beba un poco de agua o deje de utilizar durante unos minutos su PC. Una breve pausa en el trabajo proporciona al cuerpo un cambio de postura y ayuda a seguir trabajando cómoda y productivamente.

#### <span id="page-16-1"></span>**Información sobre accesibilidad**

Lenovo es una empresa comprometida en proporcionar mayor acceso a la información y a la tecnología a las personas discapacitadas. Con tecnologías para discapacitados, los usuarios pueden obtener acceso a la información de la forma más apropiada en función de su discapacidad. Algunas de estas tecnologías ya se proporcionan en el sistema operativo; otras se pueden adquirir a través de proveedores o a través de la página Web siguiente:

https://lenovo.ssbbartgroup.com/lenovo/request\_vpat.php

## <span id="page-17-2"></span><span id="page-17-1"></span><span id="page-17-0"></span>**Ajustar la imagen del monitor**

En esta sección se describen las funciones de control para ajustar la imagen del monitor.

## **Usar los controles de acceso directo**

Los controles de acceso directo se pueden utilizar cuando no están activos los menús en pantalla (OSD, On Screen Display).

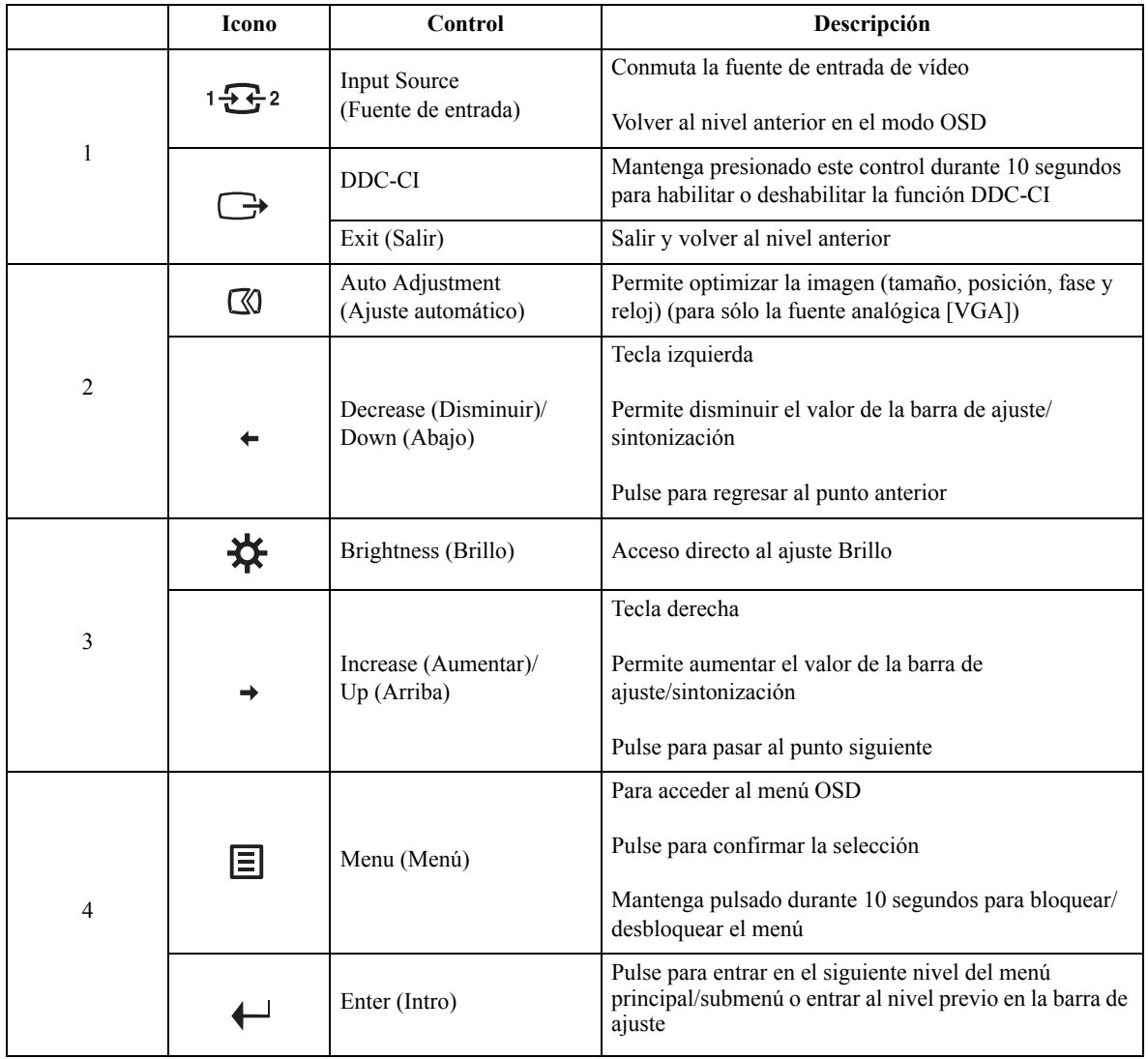

## <span id="page-18-0"></span>**Utilizar los controles del menú en pantalla (OSD)**

Los controles de usuario, con los que puede ajustar la configuración, se pueden ver a través del menú OSD.

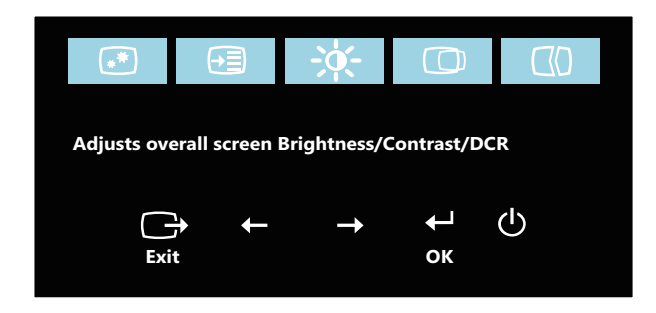

Para utilizar los controles:

- 1. Presione  $\Box$  para abrir el menú OSD principal.
- 2. Utilice los botones  $\leftarrow$  o  $\rightarrow$  para recorrer los distintos iconos. Seleccione un icono y presione  $\leftrightarrow$  para obtener acceso a la función seleccionada. Si hay un submenú, puede recorrer las distintas opciones utilizando los botones  $\leftarrow$  o  $\rightarrow$  y, a continuación, presionando  $\rightarrow$  para seleccionar la función en cuestión. Utilice los botones  $\rightarrow$  o  $\rightarrow$  para realizar los ajustes y pulse  $\leftrightarrow$  para guardarlos.
- 3. Presione  $\ominus$  para desplazarse hacia atrás por los submenús y salir del menú OSD.
- 4. Mantenga presionado el botón ← durante 10 segundos para bloquear el menú OSD. De esta forma se evitarán ajustes accidentales en dicho menú. Mantenga presionado el botón durante 10 segundos para desbloquear el menú OSD y poder realizar ajustes en el mismo.
- 5. Hablita DDC/CI de forma predeterminada. Utilice el botón Salir del menú OSD. Mantenga pulsado el botón  $\ominus$  durante 10 segundos para deshabilitar o habilitar la función DDC/CI. El mensaje "DDC/CI disable (DDC/CI deshabilitado)" se mostrará en la pantalla.

#### *Tabla 2-1.* Funciones OSD

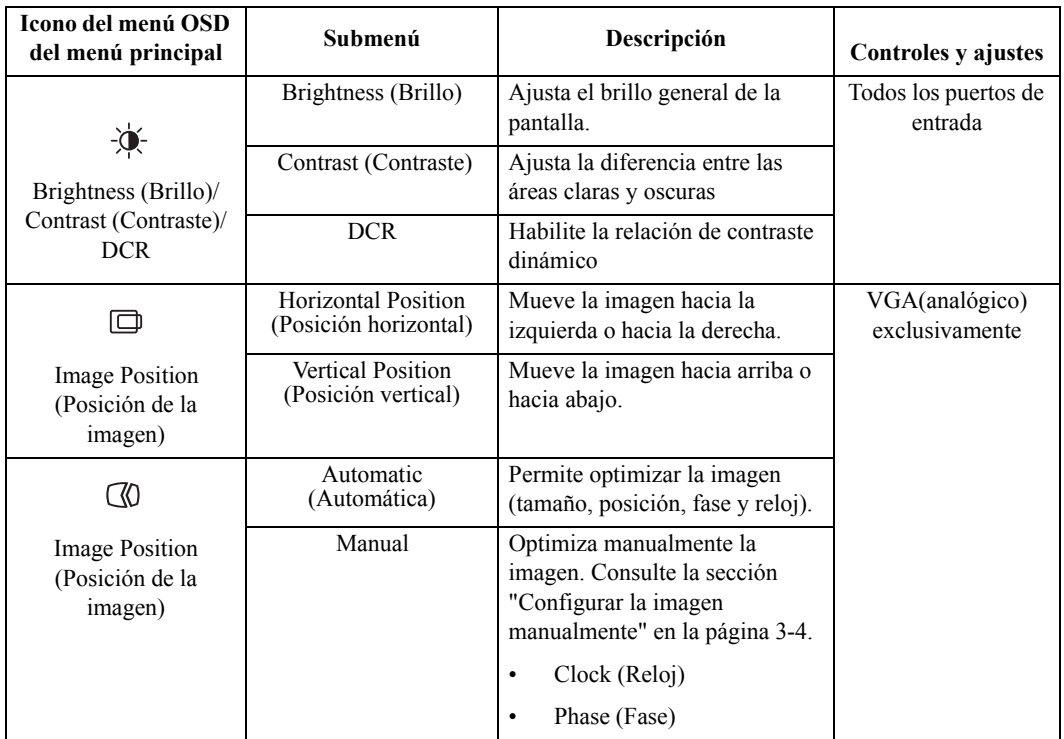

#### *Tabla 2-1.* Funciones OSD

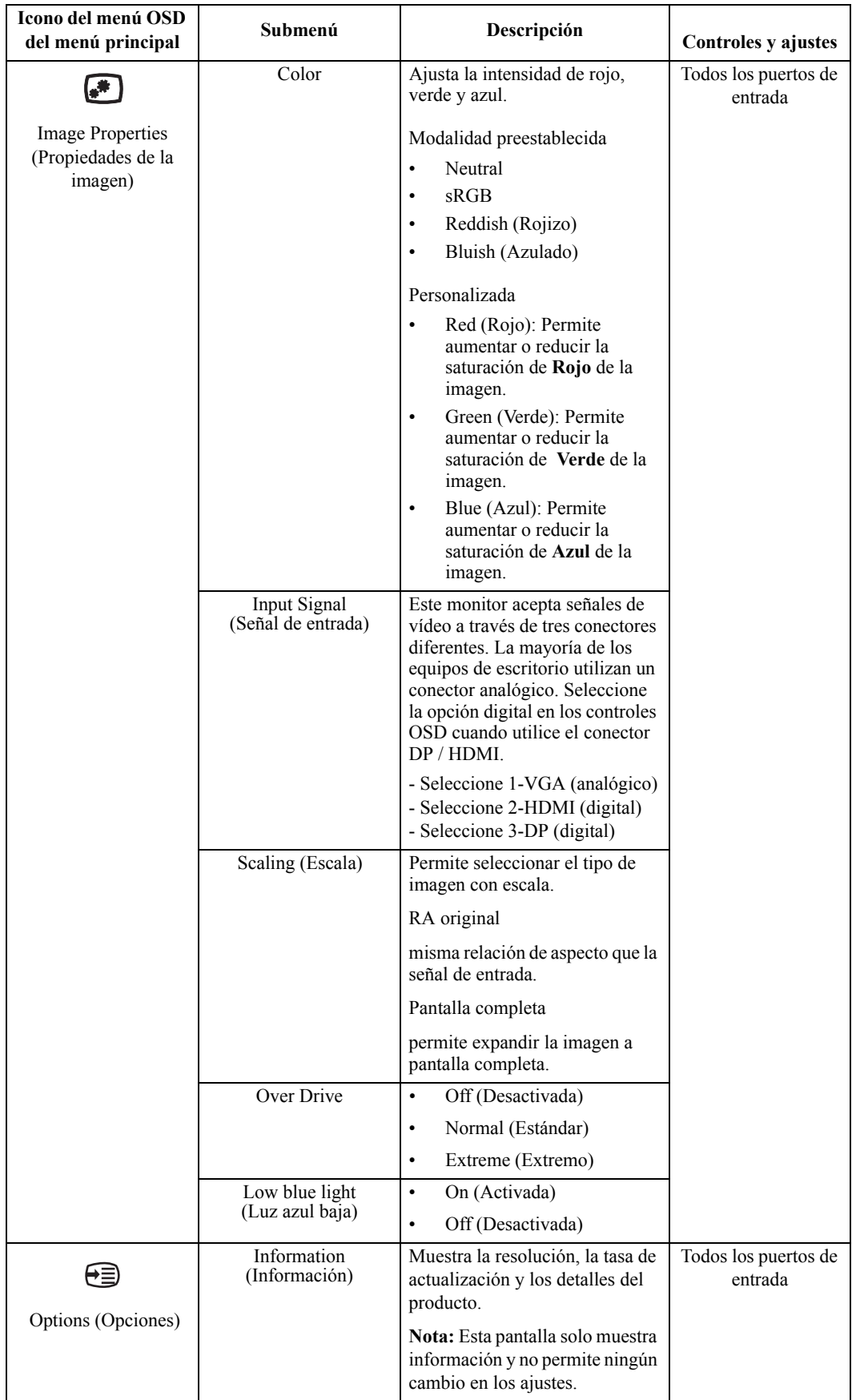

#### *Tabla 2-1.* Funciones OSD

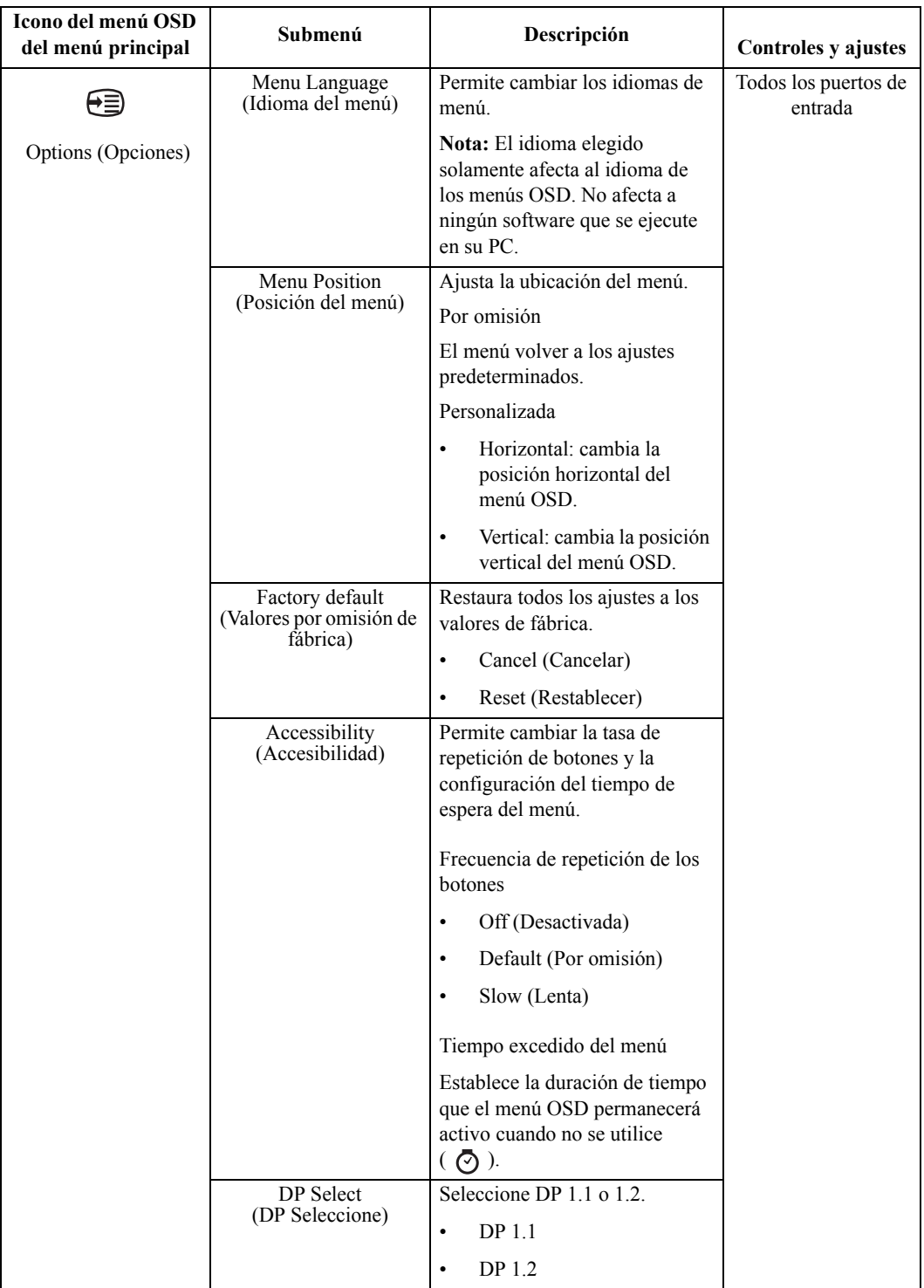

\*Modo Luz azul baja está reduciendo el contenido de luz azul.

\*El uso de Modo extremo (tiempo de respuesta) puede resultar en menor calidad de visualización al mostrar gráficos de vídeo con rápidos movimientos.

Los usuarios deberían comprobar el Modo extremo (tiempo de respuesta) para verificar que es compatible con las aplicaciones con que lo desean utilizar.

#### <span id="page-22-1"></span><span id="page-22-0"></span>**Seleccionar un modo de visualización compatible**

El modo de visualización que utiliza el monitor viene controlado por su PC. Consulte por tanto la documentación de su PC para obtener detalles sobre el modo de cambiar los modos de visualización.

El tamaño, la posición y la forma de la imagen pueden cambiar cuando lo hace el modo de visualización. Este comportamiento es normal y la imagen se puede reajustar utilizando los controles de imagen y de configuración de imagen.

A diferencia de los monitores CRT, que requieren una alta tasa de actualización para minimizar el parpadeo, la tecnología de panel LCD o plano está exenta de parpadeos de forma inherente.

**Nota:** si el sistema se ha utilizado previamente con un monitor CRT y está configurado actualmente en un modo de visualización cuyo intervalo queda fuera de este monitor, puede que tenga que volver a conectar el monitor CRT temporalmente hasta que haya configurado de nuevo el sistema. La opción preferida es 1920 x 1080 a 60 Hz, que es un modo de visualización común.

Los modos de visualización que figuran a continuación vienen optimizados de fábrica.

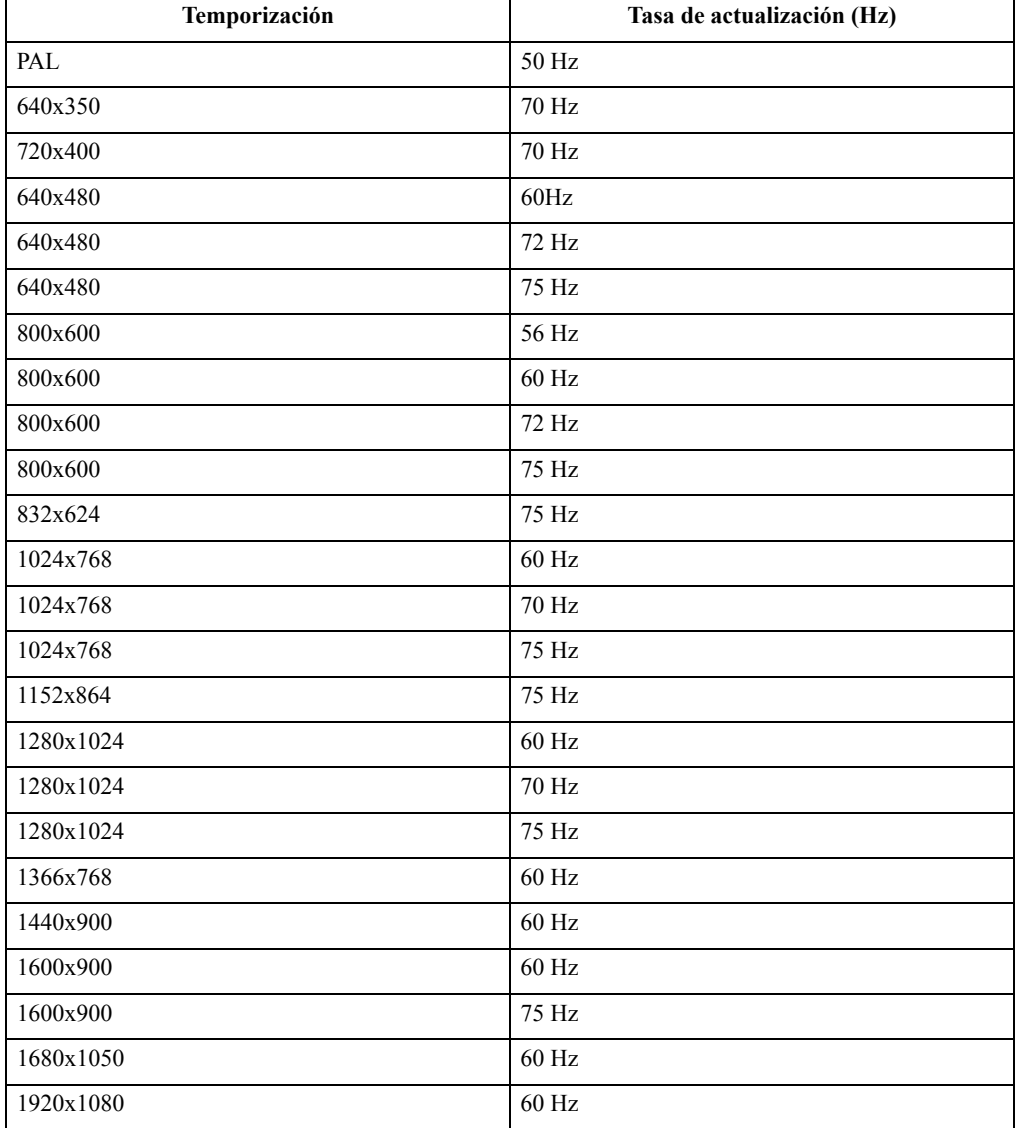

*Tabla 2-2.* Modos de visualización establecidos de fábrica

## <span id="page-23-1"></span><span id="page-23-0"></span>**La administración de energía**

La administración de energía es una función utilizada cuando su PC reconoce que no se está utilizando el ratón ni el teclado durante un período de tiempo definido por el usuario. Se trata de varios estados según se describe en la siguiente tabla.

Para obtener el rendimiento óptimo, apague el monitor cuando termine de trabajar o siempre que piense que no lo va a utilizar durante un prolongado período de tiempo durante el día.

| <b>Estado</b>     | Indicador de<br>alimentación | Pantalla  | Operación de<br>restablecimiento                                                                | Certificación      |
|-------------------|------------------------------|-----------|-------------------------------------------------------------------------------------------------|--------------------|
| Activada          | Verde                        | Estándar  |                                                                                                 |                    |
| Espera/Suspensión | Ambar                        | En blanco | Presione una tecla<br>o mueva el ratón.                                                         | <b>ENERGY STAR</b> |
|                   |                              |           | La imagen puede<br>tardar en aparecer<br>unos instantes.                                        |                    |
|                   |                              |           | Nota: el modo de<br>espera también se<br>activa si no se<br>envía ninguna<br>imagen al monitor. |                    |
| Desactivada       | Desactivada                  | En blanco | Pulsar el botón de<br>alimentación                                                              | <b>ENERGY STAR</b> |
|                   |                              |           | La imagen puede<br>tardar en aparecer<br>unos instantes.                                        |                    |

*Tabla 2-3.* Indicador de alimentación

## <span id="page-24-0"></span>**Mantenimiento del monitor**

Asegúrese de apagar la energía antes de realizar tareas de mantenimiento en el monitor. **No debe:**

- Aplicar agua ni líquido directamente al monitor.
- Utilizar disolventes o sustancias abrasivas.
- Utilizar materiales de limpieza inflamables para limpiar el monitor ni ningún otro equipo eléctrico.
- Tocar el área de la pantalla del monitor con objetos afilados o abrasivos. Este tipo de contacto puede provocar daños irreparables en la pantalla.
- Utilizar ningún limpiador que contenga soluciones antiestáticas o aditivos similares. Si lo hace, puede dañar la capa protectora del área de la pantalla.

**Debe:**

- Humedecer ligeramente un paño suave con agua y utilizarlo para limpiar las tapas y la pantalla.
- Quitar las marcas de grasa o de los dedos con un paño húmedo y un poco de detergente no abrasivo.

## <span id="page-24-1"></span>**Desmontar la base y el pedestal del monitor**

Paso 1: Coloque el monitor sobre una superficie plana y suave.

Paso 2: Quite los tornillos de la base antes de quitar el pie y la base del monitor.

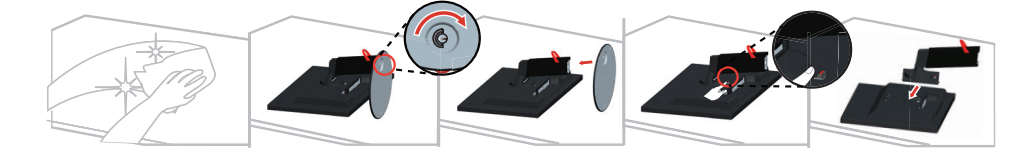

## <span id="page-24-3"></span><span id="page-24-2"></span>**Instalación en pared (opcional)**

Consulte las instrucciones incluidas con el juego de instalación en pared. Para pasar de una pantalla LCD instalada en el escritorio a una pantalla LCD instalada en la pared, realice el siguiente procedimiento:

- Paso 1: Compruebe que el botón de alimentación está en la posición de apagado y, a continuación, desconecte el cable de alimentación.
- Paso 2: Tumbe la pantalla LCD boca abajo sobre una toalla o una manta.

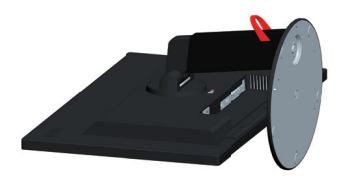

Paso 3: Quite la base y el pedestal del monitor. Consulte ["Desmontar la base y el pedestal del](#page-24-1)  [monitor" en la página 2-10.](#page-24-1)

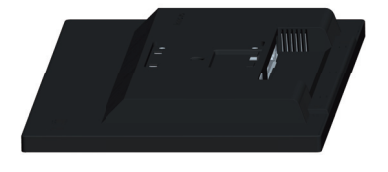

Paso 4: Acople el soporte de montaje incluido en el kit de instalación en pared compatible con VESA (distancia de 100 mm x 100 mm) con los tornillos de instalación tipo VESA M4 x 10 mm.

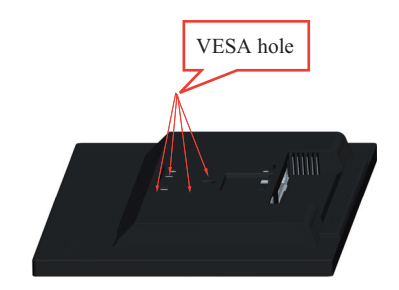

Paso 5: Acople la pantalla LCD a la pared siguiendo las instrucciones del kit de instalación en pared.

Solamente para uso con el soporte de instalación en pared homologado por UL que tenga el peso y la carga mínimos: 8kg

# <span id="page-26-0"></span>**Capítulo 3. Información de referencia**

Esta sección contiene especificaciones del monitor, instrucciones para instalar manualmente el controlador del monitor e información sobre solución de problemas y servicio técnico.

## <span id="page-26-1"></span>**Especificaciones del monitor**

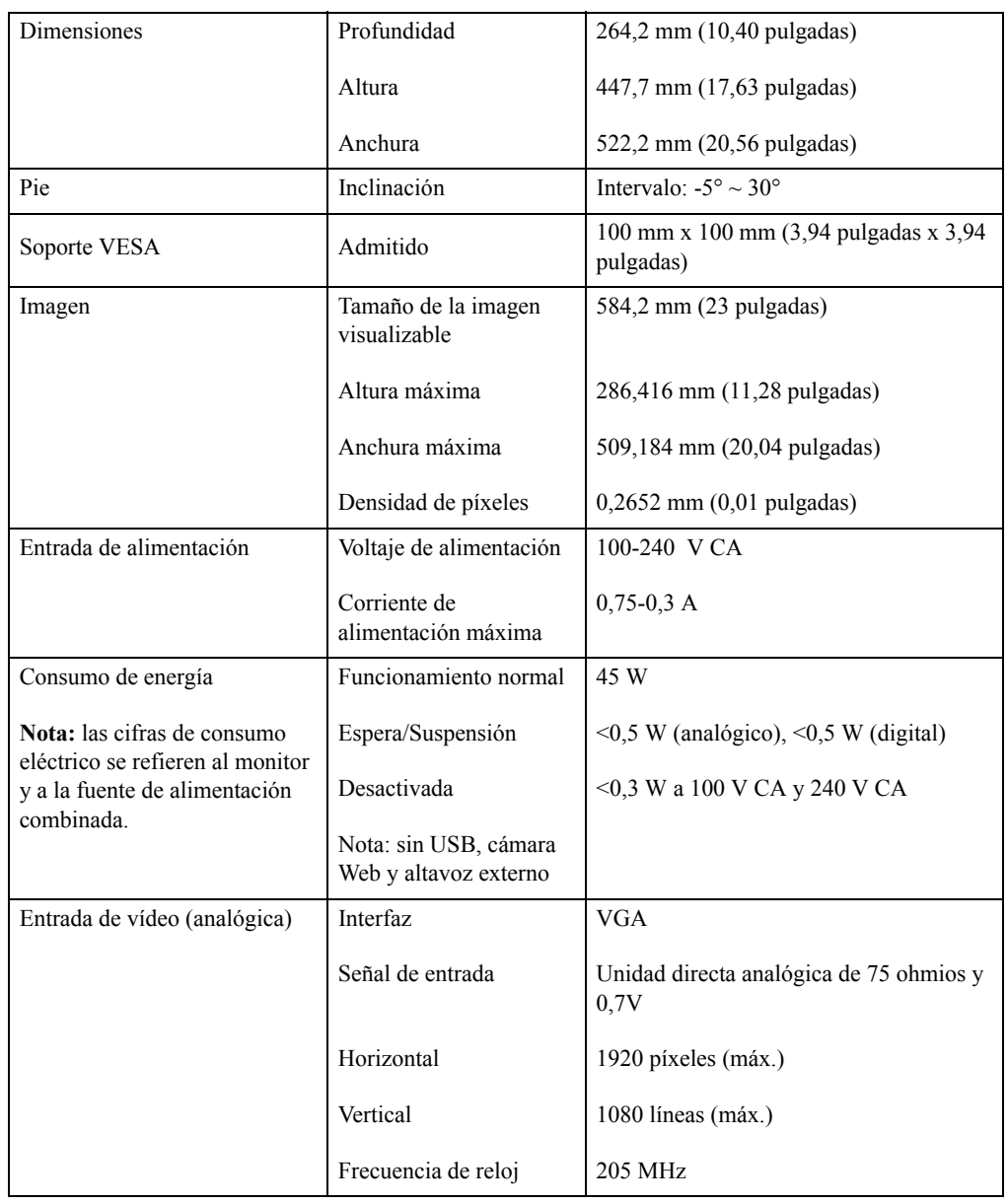

*Tabla 3-1.* Especificaciones del monitor para el modelo 61AB-MAR1-WW

| Entrada de vídeo DP (Digital)      | Interfaz              | DP                                                               |  |
|------------------------------------|-----------------------|------------------------------------------------------------------|--|
|                                    | Señal de entrada      | TMDS VESA (Panel Link™)/DP                                       |  |
|                                    | Horizontal            | 1920 píxeles (máx.)                                              |  |
|                                    | Vertical              | 1080 líneas (máx.)                                               |  |
|                                    | Frecuencia de reloj   | 165 MHz                                                          |  |
| Entrada de vídeo HDMI<br>(Digital) | Interfaz              | <b>HDMI</b>                                                      |  |
|                                    | Señal de entrada      | TMDS VESA (Panel Link™)/HDMI                                     |  |
|                                    | Horizontal            | 1920 píxeles (máx.)                                              |  |
|                                    | Vertical              | 1080 líneas (máx.)                                               |  |
|                                    | Frecuencia de reloj   | 165 MHz                                                          |  |
| Comunicaciones                     | <b>VESA DDC/CI</b>    |                                                                  |  |
| Modos de visualización             | Frecuencia horizontal | 30 KHz - 83 KHz                                                  |  |
| admitidos                          | Frecuencia vertical   | 50 Hz - 75 Hz                                                    |  |
|                                    | Resolución nativa     | 1920 x 1080 a 60 Hz                                              |  |
| Temperatura                        | En funcionamiento     | $0^{\circ}$ a 45 $^{\circ}$ C (32 $^{\circ}$ a 113 $^{\circ}$ F) |  |
|                                    | Almacenamiento        | -20° a 60 ° C (-4° a 140 ° F)                                    |  |
|                                    | Transporte            | -20° a 60 ° C (-4° a 140 ° F)                                    |  |
| Humedad                            | En funcionamiento     | 10% a 80% sin condensación                                       |  |
|                                    | Almacenamiento        | 5% a 95% sin condensación                                        |  |
|                                    | Transporte            | 5% a 95% sin condensación                                        |  |

*Tabla 3-1.* Especificaciones del monitor para el modelo 61AB-MAR1-WW

## <span id="page-28-0"></span>**Solucionar problemas**

Si tiene algún problema al configurar o utilizar el monitor, es posible que pueda solucionarlo usted mismo. Antes de llamar a su proveedor o a Lenovo, intente llevar a cabo las acciones propuestas según el problema que se le presente.

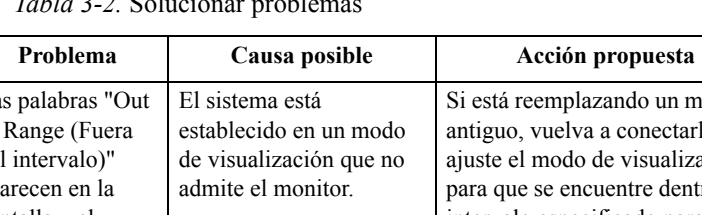

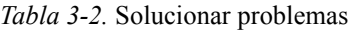

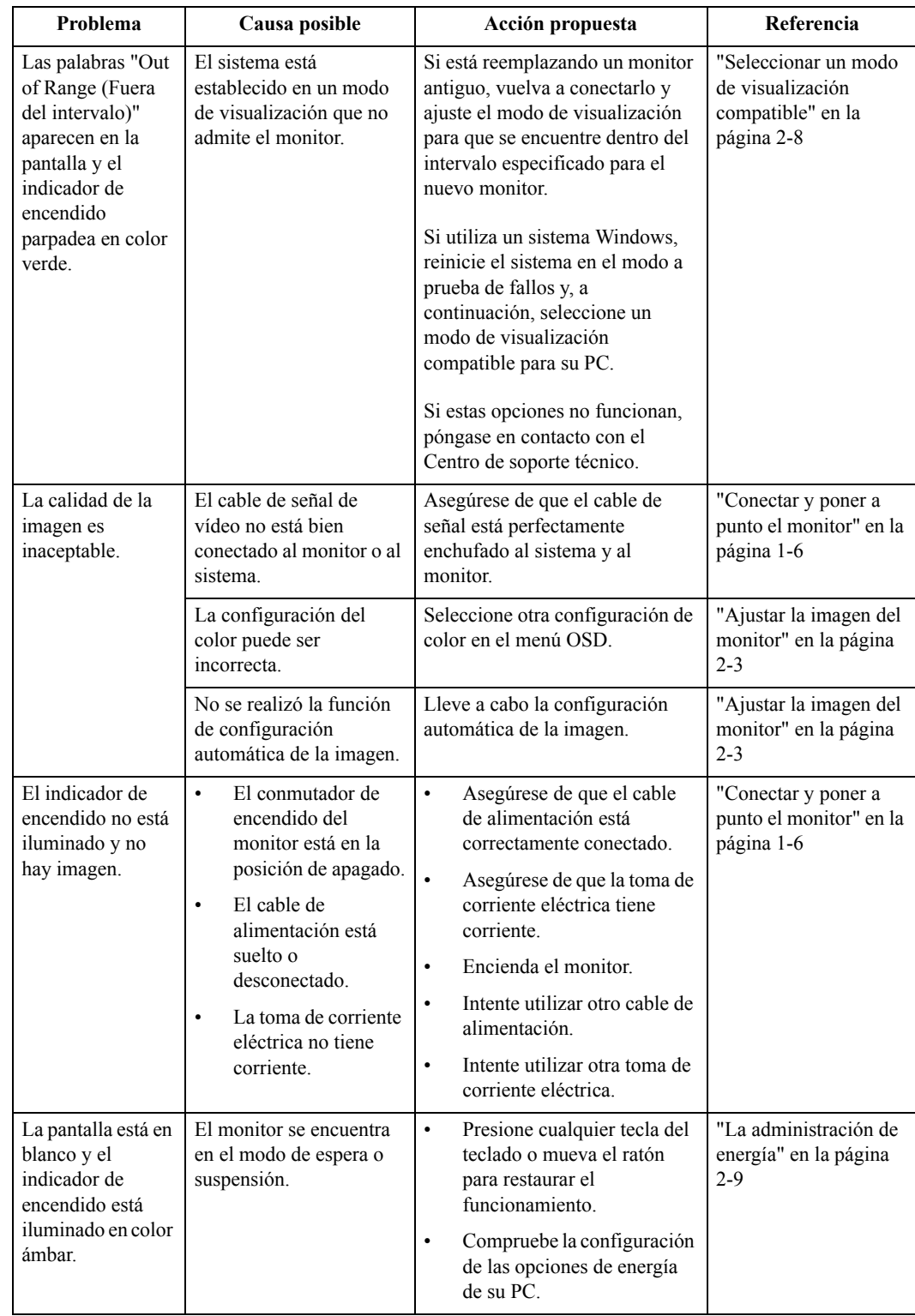

| Problema                                                                         | Causa posible                                                                                                    | Acción propuesta                                                                                                    | Referencia                                                                                          |
|----------------------------------------------------------------------------------|----------------------------------------------------------------------------------------------------|----------------------------------------------------------------------------------------------------|----------------------------------------------------------------------------------------------------|
| El indicador de<br>alimentación se<br>ilumina en ámbar<br>pero no hay<br>imagen. | El cable de señal de<br>vídeo está suelto o<br>desconectado del sistema<br>o el monitor.                                                                                | Asegúrese de que el cable de<br>vídeo está conectado<br>correctamente al sistema.                                                                                        | "Conectar y poner a<br>punto el monitor" en la<br>página 1-6                                        |
|                                                                                  | El brillo y el contraste del<br>monitor está establecidos<br>en sus valores mínimos.                                                                                    | Ajuste el brillo y el contraste en<br>el menú OSD.                                                                                                    | "Ajustar la imagen del<br>monitor" en la página<br>$2 - 3$                                          |
| Uno o varios<br>píxeles aparecen<br>sin color.                                   | Se trata de una<br>característica de la<br>tecnología LCD y no de<br>un defecto del panel<br>LCD.                                                                       | Si el número de píxeles sin color<br>es superior a cinco, póngase en<br>contacto con el Centro de soporte<br>técnico.                                                    | Apéndice A"Atención<br>al cliente y soporte<br>técnico" en la página<br>$A-1$                       |
| Líneas de<br>$\bullet$<br>texto o<br>imagen<br>borrosas.<br>Líneas<br>$\bullet$  | La configuración de<br>٠<br>imagen no se ha<br>optimizado.<br>No se ha optimizado<br>$\bullet$<br>la configuración de<br>las propiedades de la<br>pantalla del sistema. | Ajuste la configuración de<br>resolución del sistema para que<br>coincida con la resolución nativa<br>de este monitor: 1920 x 1080 a<br>$60$ Hz.                         | "Ajustar la imagen del<br>monitor" en la página<br>$2 - 3$                                          |
| horizontales o<br>verticales en<br>la imagen.                                    |                                                                                                    | Lleve a cabo la configuración<br>automática de la imagen. Si la<br>configuración automática de la<br>imagen no resuelve el problema,<br>realice la configuración manual. | "Seleccionar un modo<br>de visualización<br>compatible" en la<br>página 2-8                         |
|                                                                                  |                                                                                                    | Cuando trabaje con la resolución,<br>puede encontrar mejoras<br>adicionales ajustando el valor de<br>los puntos por pulgadas (PPP)<br>del sistema.                       | Consulte la sección<br>Opciones avanzadas de<br>las propiedades de<br>visualización del<br>sistema. |

*Tabla 3-2.* Solucionar problemas

## <span id="page-29-1"></span><span id="page-29-0"></span>**Configurar la imagen manualmente**

Si la configuración automática de la imagen no establece la imagen que prefiere, configure la imagen manualmente (para VGA [analógico] exclusivamente).

**Nota:** deje el monitor encendido durante unos 15 minutos para que se caliente.

- 1. Pulse  $\Box$  para abrir el menú OSD.
- 2. Utilice los botones  $\leftarrow$  o  $\rightarrow$  para seleccionar  $\heartsuit$  y pulse  $\leftarrow$  para acceder.
- 3. Utilice los botones  $\leftarrow$  o  $\rightarrow$  para seleccionar manual y presione  $\leftarrow$  para obtener acceso al menú seleccionado.
- 4. Utilice los botones  $\leftrightarrow$  o  $\rightarrow$  para seleccionar **Clock (Reloj)** o ajuste de **Phase (fase)**.
	- **Clock (Reloj):** (frecuencia de píxel) ajusta el número de píxeles explorados por barrido horizontal. Si la frecuencia no es correcta, la pantalla mostrará bandas verticales y el ancho de la imagen no será el correcto.
	- **Phase (Fase):** ajusta la fase de la señal del reloj de píxeles. Con un ajuste de fase incorrecto la imagen presentará alteraciones horizontales.
- 5. Cuando la imagen no se vea distorsionada, pulse Enter (Aceptar) para guardar los ajustes de **Clock (Reloj)** y **Phase (Fase)**.
- 6. Presione  $\ominus$  para abrir el menú OSD.

#### <span id="page-30-2"></span><span id="page-30-1"></span><span id="page-30-0"></span>**Instalación manual del controlador del monitor**

A continuación, se muestran unos pasos para instalar manualmente el controlador del monitor en Microsoft Windows 7 y Microsoft Windows 10.

#### **Instalar el controlador del monitor en Windows 7**

Para utilizar la función Plug and Play de Microsoft Windows 7, realice el siguiente procedimiento:

- 1. Apague su PC y todos los dispositivos conectados.
- 2. Asegúrese de que el monitor está correctamente conectado.
- 3. Apague el monitor y, a continuación, la unidad del sistema. Deje que el equipo inicial sistema operativo Windows 7.
- 4. Desde el sitio web de Lenovo (http://support.lenovo.com/docs/t23i\_10), busque el controlador del monitor correspondiente y descárguelo a un ordenador al que esté conectado este monitor (como un ordenador de escritorio).
- 5. Abra la ventana **Display Properties (Propiedades de pantalla)** haciendo clic en el icono **Start (Inicio), Control Panel (Panel de control)** y **Hardware and Sound (Hardware y sonido)** y, a continuación, haga clic en el icono **Display (Pantalla)**.
- 6. Haga clic en la ficha **Change the display settings (Cambiar configuración de pantalla)**.
- 7. Haga clic en el icono **Advanced Settings (Configuración avanzada)**.
- 8. Haga clic en la ficha **Monitor**.
- 9. Haga clic en el botón **Properties (Propiedades)**.
- 10. Haga clic en la ficha **Driver (Controlador)**.
- 11. Haga clic en **Update Driver (Actualizar controlador)** y, a continuación, en **Browse the computer to find the driver program (Buscar software de controlador en el equipo)**.
- 12. Seleccione **Pick from the list of device driver program on the computer (Elegir en una lista de controladores de dispositivo en el equipo)**.
- 13. Haga clic en el botón **Hard Disk (Disco duro)**. Haciendo clic en el botón **Browse (Examinar)**, examine y diríjase a la siguiente ruta:
	- **X:\Monitor Drivers\Windows 7**

(donde **X** indica la "carpeta en la que está almacenado el controlador descargado" (como un ordenador de escritorio)).

- 14. Seleccione el archivo **"lent2364pa.inf"** y haga clic en el botón **Open (Abrir)**. Haga clic en el botón **OK (Aceptar)**.
- 15. En la ventana nueva, seleccione **LEN T2364pA** y haga clic en **Next (Siguiente)**.
- 16. Después de que se complete la instalación, elimine todos los archivos descargados y cierre todas las ventanas.
- 17. Reinicie el sistema. El sistema seleccionará automáticamente la tasa máxima de actualización y los perfiles de coincidencia de colores correspondientes.

**Nota:** en monitores LCD, a diferencia de las pantallas CRT, una tasa de actualización más rápida no mejora la calidad de visualización. Lenovo recomienda el uso de una resolución de 1920 x 1080 con una tasa de actualización de 60 Hz o una resolución de 640 x 480 con una tasa de actualización de 60 Hz.

#### <span id="page-31-0"></span>**Instalación del controlador del monitor en Windows 10**

Para utilizar la función Plug and Play de Microsoft Windows 10, realice el siguiente procedimiento:

- 1. Apague su PC y todos los dispositivos conectados.
- 2. Asegúrese de que el monitor está correctamente conectado.
- 3. Apague el monitor y, a continuación, la unidad del sistema. Deje que el equipo inicial sistema operativo Windows 10.
- 4. Desde el sitio web de Lenovo (http://support.lenovo.com/docs/t23i\_10), busque el controlador del monitor correspondiente y descárguelo a un ordenador al que esté conectado este monitor (como un ordenador de escritorio).
- 5. En el Escritorio, mueva el ratón a la esquina inferior izquierda de la pantalla, haga clic con el botón secundario en **Control Panel (Panel de control)**, haga doble clic en el icono Hardware y sonido y, por último, haga doble clic en **Display (Pantalla)**.
- 6. Haga clic en la ficha **Change the display settings (Cambiar configuración de pantalla)**.
- 7. Haga clic en el icono **Advanced Settings (Configuración avanzada)**.
- 8. Haga clic en la ficha **Monitor**.
- 9. Haga clic en el botón **Properties (Propiedades)**.
- 10. Haga clic en la ficha **Driver (Controlador)**.
- 11. Haga clic en **Update Driver (Actualizar controlador)** y, a continuación, en **Browse the computer to find the driver program (Buscar software de controlador en el equipo)**.
- 12. Seleccione **Pick from the list of device driver program on the computer (Elegir en una lista de controladores de dispositivo en el equipo)**.
- 13. Haga clic en el botón **Hard Disk (Disco duro)**. Haciendo clic en el botón **Browse (Examinar)**, examine y diríjase a la siguiente ruta:

#### **X:\Monitor Drivers\Windows 10**

(donde **X** indica la "carpeta en la que está almacenado el controlador descargado" (como un ordenador de escritorio)).

- 14. Seleccione el archivo **"lent2364pa.inf"** y haga clic en el botón **Open (Abrir)**. Haga clic en el botón **OK (Aceptar)**.
- 15. En la ventana nueva, seleccione **LEN T2364pA** y haga clic en **Next (Siguiente)**.
- 16. Después de que se complete la instalación, elimine todos los archivos descargados y cierre todas las ventanas.
- 17. Reinicie el sistema. El sistema seleccionará automáticamente la tasa máxima de actualización y los perfiles de coincidencia de colores correspondientes.

**Nota:** en monitores LCD, a diferencia de las pantallas CRT, una tasa de actualización más rápida no mejora la calidad de visualización. Lenovo recomienda el uso de una resolución de 1920 x 1080 con una tasa de actualización de 60 Hz o una resolución de 640 x 480 con una tasa de actualización de 60 Hz.

#### <span id="page-31-1"></span>**Obtener más ayuda**

Si sigue sin poder resolver el problema, póngase en contacto con el Centro de servicio técnico de Lenovo. Para obtener más información acerca del centro de soporte técnico, consulte el [Apéndice A"Atención al cliente y soporte técnico" en la página A-1](#page-33-4)

## <span id="page-32-1"></span><span id="page-32-0"></span>**Información de asistencia técnica**

## **Responsabilidades del cliente**

La garantía no se aplica a un producto dañado por accidente, mal uso, abuso, instalación inadecuada, utilización contraria a las especificaciones e instrucciones del producto, desastre natural o personal o alteraciones, reparaciones o modificaciones no autorizadas.

A continuación se muestran algunos ejemplos de mal uso o abuso no cubiertos por la garantía:

- Imágenes quemadas en la pantalla de un monitor CRT. La imagen quemada se puede evitar utilizando un protector de pantalla en movimiento o la función de administración de energía.
- Daño físico provocado a cubiertas, carcasas, base y cables.
- Arañazos o perforaciones en las pantallas de los monitores.

## <span id="page-32-2"></span>**Componentes de servicio**

Los siguientes componentes son utilizados por el servicio técnico de Lenovo o por proveedores autorizados de Lenovo para cumplir la garantía del cliente. Los componentes se utilizan únicamente para servicio técnico. La siguiente tabla muestra información para el modelo 61AB-MAR1-WW.

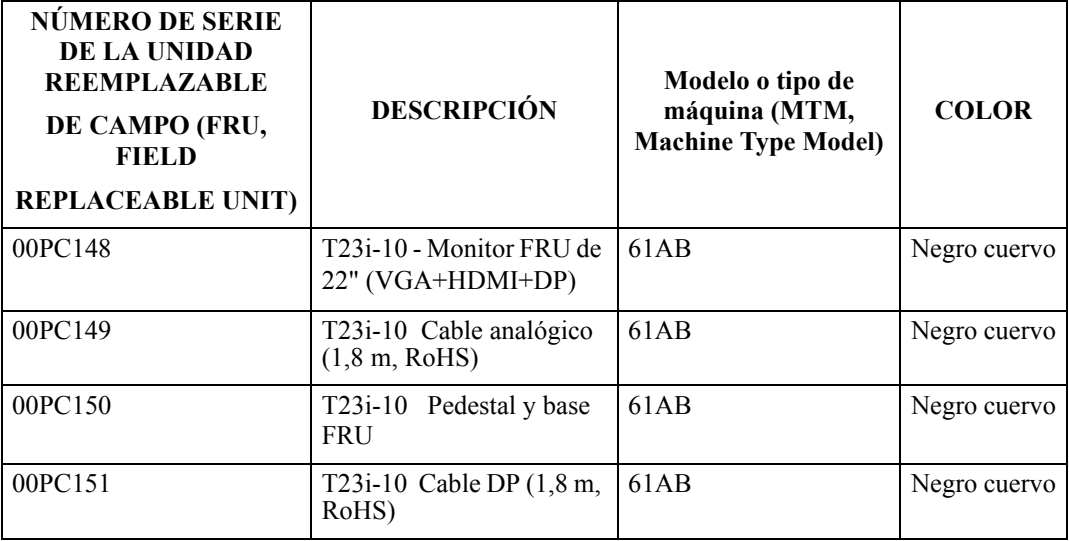

*Tabla 3-3.* Lista de piezas de repuesto

## <span id="page-33-0"></span>**Apéndice A Atención al cliente y soporte técnico**

<span id="page-33-4"></span>La siguiente información describe el soporte técnico disponible para el producto durante el período de garantía o a lo largo de la vida del mismo. Consulte la información sobre la Garantía limitada de Lenovo para obtener una explicación completa de los términos de la garantía de Lenovo.

#### <span id="page-33-1"></span>**Registrar su opción**

Regístrese para recibir actualizaciones sobre el servicio de atención al cliente y soporte técnico, así como accesorios y contenido gratuitos y con descuento para PC. Vaya a la siguiente página Web: http://www.lenovo.com/register

#### <span id="page-33-2"></span>**Soporte técnico en línea**

El soporte técnico en línea está disponible durante el período de vida útil de un producto en la siguiente página Web: http://www.lenovo.com/support

Durante el período de garantía también se proporciona asistencia para sustituir el producto o cambiar componentes defectuosos. Además, si su opción está instalada en un equipo de Lenovo, puede tener derecho a un servicio de garantía in situ. El representante de soporte técnico de Lenovo puede ayudarle a determinar la mejor alternativa.

## <span id="page-33-3"></span>**Soporte técnico telefónico**

El Centro de soporte técnico de atención al cliente ofrece un servicio de soporte técnico para la instalación y configuración, disponible durante los 90 días siguientes a la retirada de la opción. Después de ese período de tiempo, el servicio de soporte técnico se cancela, pero puede volver a estar disponible por una determinada tarifa, lo que Lenovo estime más oportuno. También hay un servicio de soporte técnico adicional disponible por una tarifa nominal.

Antes de contactar con el representante de soporte técnico de Lenovo, tenga la siguiente información a mano: Nombre y número de la opción, número de serie y manual, el texto exacto del mensaje de error, la descripción del problema y la información de configuración del hardware y software del sistema.

Es posible que el representante de servicio técnico desee hablar con usted mientras se encuentra delante de su equipo en relación al problema durante la llamada.

Los números de teléfono están sujetos a cambios sin previo aviso. En la siguiente página Web puede encontrar la lista de teléfonos más actual para el servicio de soporte técnico de Lenovo: http://consumersupport.lenovo.com

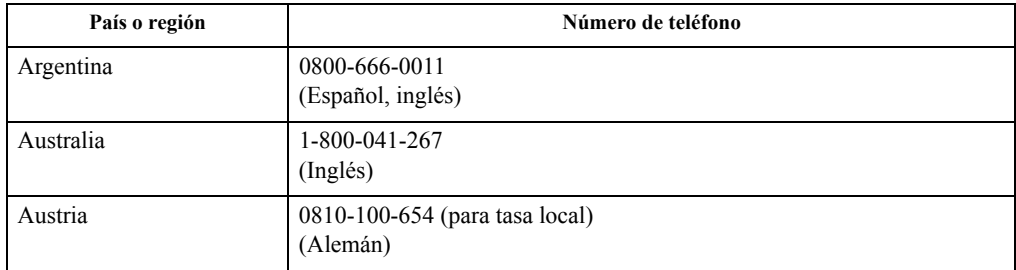

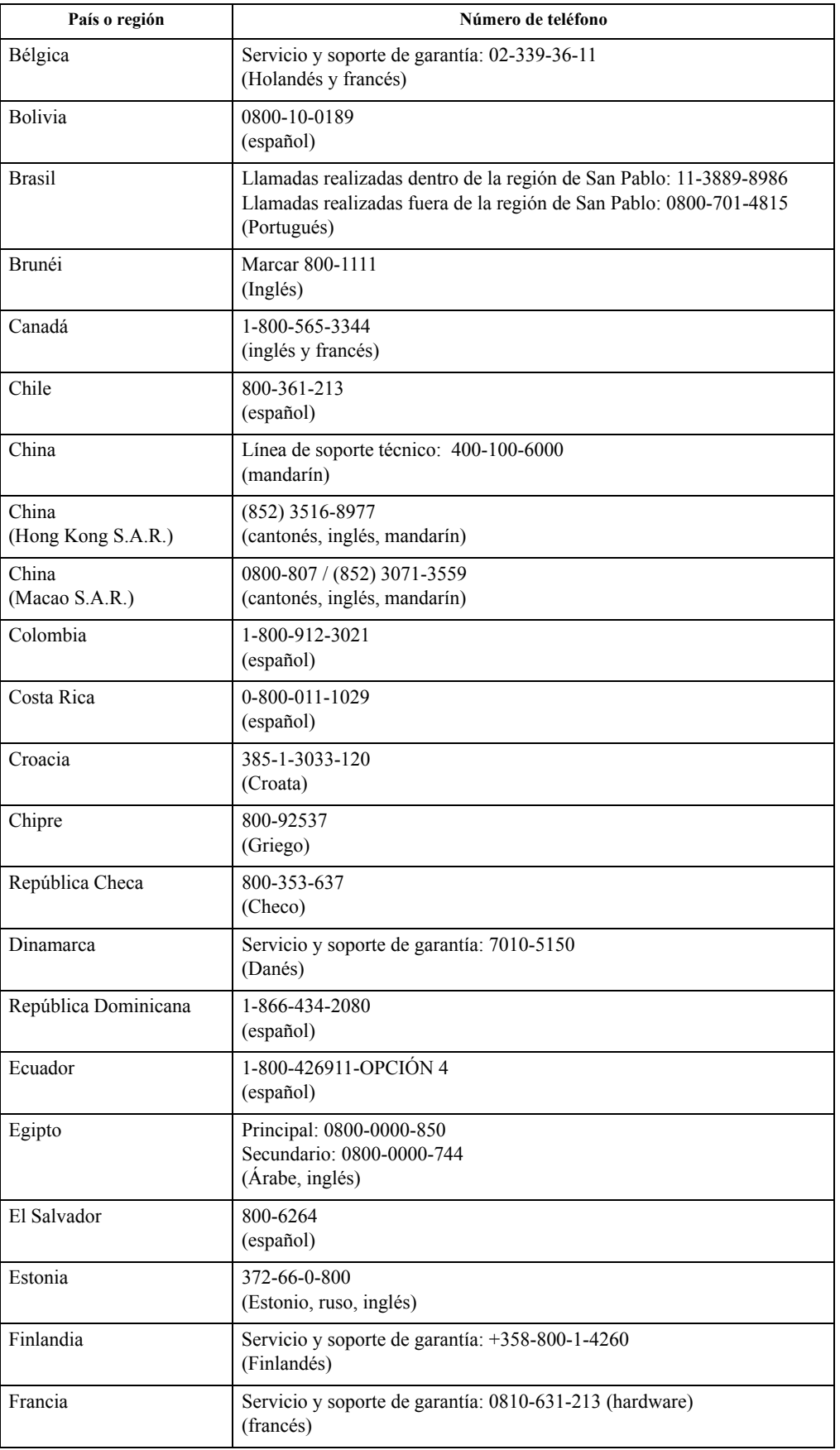

![](_page_35_Picture_156.jpeg)

![](_page_36_Picture_152.jpeg)

![](_page_37_Picture_29.jpeg)

## <span id="page-38-0"></span>**Apéndice B. Avisos**

Lenovo puede que no ofrezca los productos, servicios o funciones descritos en este documento en todos los países. Póngase en contacto con el representante de Lenovo para obtener información sobre los productos y servicios actualmente disponibles en su zona. Cualquier referencia a un producto, programa o servicio de Lenovo no significa ni implica que solamente se pueda utilizar dicho producto, programa o servicio de Lenovo. Se puede utilizar en su lugar cualquier producto, programa o servicio funcionalmente equivalente que no infrinja ningún derecho de propiedad intelectual de Lenovo.

No obstante, es responsabilidad del usuario evaluar y comprobar el funcionamiento de cualquier otro producto, programa o servicio.

Lenovo puede tener patentes o aplicaciones de patentes pendientes que cubran el contenido descrito en este documento. El contenido de este documento no otorga ninguna licencia a estas patentes. Puede enviar preguntas sobre licencias y por escrito a:

*Lenovo (United States), Inc. 1009 Think Place - Building One Morrisville, NC 27560 EE.UU. Atención: Director de licencias de Lenovo*

LENOVO PROPORCIONA ESTA PUBLICACIÓN "COMO ESTÁ" SIN NINGUNA GARANTÍA DE NINGÚN TIPO, NI EXPRESA NI IMPLÍCITA, INCLUIDAS, PERO SIN LIMITARSE A, LAS GARANTÍAS IMPLÍCITAS DE NO INCUMPLIMIENTO, COMERCIABILIDAD O IDONEIDAD PARA UN FIN DETERMINADO. Algunas jurisdicciones no permiten la renuncia de garantías expresas o implícitas en ciertas transacciones, por lo que es posible que esta garantía no se le aplique.

Esta información podría incluir imprecisiones técnicas o errores tipográficos. Periódicamente se realizan cambios en la información aquí contenida; estos cambios se incorporarán en nuevas ediciones de la publicación. Lenovo puede llevar a cabo mejoras y/o cambios en los productos y/o programas descritos en esta publicación en cualquier momento y sin previo aviso.

Los productos descritos en este documentos no están pensados para usarse en implantaciones ni en otras aplicaciones de ayudan a mantener la vida en las que el malfuncionamiento puede provocar daños personales. La información contenida en este documento no afecta a las especificaciones ni garantías del producto ni las cambia. Nada de este documento funcionará como licencia o inmunidad expresa o implícita bajo los derechos de propiedad intelectual de Lenovo o de terceros. Toda la información contenida en este documento se obtuvo en entonos específicos y se presenta como ilustración. El resultado obtenido en otros entornos operativos puede variar.

Lenovo puede utilizar o distribuir cualquier información que proporcione el usuario de la forma que crea apropiada sin incurrir en ninguna obligación hacia usted.

Cualquier referencia en esta publicación a sitios Web que no sean de Lenovo solamente se proporciona por comodidad y de ninguna manera sirve como aprobación de dichos sitios Web. Los materiales de dichos sitios Web no forman parte de los materiales de este producto de Lenovo y usted asume el riesgo de utilizarlos.

Todos los datos de rendimiento aquí contenidos se determinaron en un entorno controlado. Por tanto, el resultado obtenido en otros entornos operativos puede variar considerablemente. Algunas mediciones se pueden haber realizado en sistemas en un nivel de desarrollo y no se garantiza que estas mediciones vayan a ser las mismas en sistemas generalmente disponibles. Por tanto, algunas mediciones se pueden haber estimado por extrapolación. Los resultados reales pueden variar. Los usuarios de este documento deben comprobar los datos aplicables para su entorno específico.

## <span id="page-39-0"></span>**Información sobre reciclaje**

Lenovo anima a los usuarios de equipos de tecnología de la información (TI) a reciclar de forma responsable dichos equipos cuando ya no los necesiten. Lenovo ofrece varios programas y servicios para ayudar a los propietarios de equipos a reciclar sus productos de TI. Para obtener información sobre el reciclaje de productos de Lenovo, vaya a:

http://www.lenovo.com/lenovo/environment/recycling

環境配慮に関して

本機器またはモニターの回収リサイクルについて

企業のお客様が、本機器が使用済みとなり廃棄される場合は、資源有効<br>利用促進法の規定により、産業廃棄物として、地域を管轄する県知事あるいは、政令市長の許可を持った産業廃棄物処理業者に適正処理を委託<br>する必要があります。また、弊社では資源有効利用促進法に基づき使用<br>済みパソコン、圧増および再社士、詳資源化を行う「PC 回収リサイク ル・サービス」を提供しています。詳細は、 http://www.ibm.com/jp/pc/service/recycle/pcrecycle/ をご参照ください。

また、同法により、家庭で使用済みとなったパソコンのメーカー等に<br>よる回収再資源化が 2003 年 10 月 1 日よりスタートしました。詳細は、 http://www.ibm.com/jp/pc/service/recycle/pcrecycle/ をご参照ください。

重金属を含む内部部品の廃棄処理について

本機器のプリント基板等には微量の重金属(鉛など)が使用されてい<br>ます。使用後は適切な処理を行うため、上記「本機器またはモニターの<br>回収リサイクルについて」に従って廃棄してください。

Recolectar y reciclar un equipo o monitor de Lenovo en desuso

Si es un empleado de una compañía y necesita deshacerse de un equipo o monitor de Lenovo que pertenezca a dicha compañía, debe hacerlo conforme a la Ley de Promoción del Uso Eficiente de Recursos. Los equipos y monitores se categorizan como basura industrial y se deben ser desechados adecuadamente por una empresa de residuos industriales certificada por el gobierno local. Conforme a Ley de Promoción del Uso Eficiente de Recursos, Lenovo Japan, a través de sus Servicios de recolección y reciclaje de PCs, prevé la recolección, la reutilización y el reciclaje de los equipos y monitores en desuso. Si desea más información, visite la página Web de Lenovo www.ibm.com/jp/pc/service/recycle/ pcrecycle/. De conformidad con la Ley de Promoción del Uso Eficiente de Recursos, el fabricante inició la recolección y el reciclaje de equipos y monitores domésticos el 1 de octubre de 2003. Este servicio se proporciona gratuitamente para equipos domésticos vendidos después del 1 de octubre de 2003. Para obtener detalles, visite el sitio Web de Lenovo: www.ibm.com/jp/pc/service/recycle/personal/.

Desecho de componentes de equipos de Lenovo

Algunos productos de equipos de Lenovo vendidos en Japón pueden tener componentes que contienen metales pesados u otras sustancias perjudiciales para el medioambiente. Para deshacerse adecuadamente de los componentes en desuso, como por ejemplo una placa de circuito impreso o una unidad, emplee los métodos descritos anteriormente para recolectar y reciclar un equipo o monitor en desuso.

#### <span id="page-39-1"></span>**Marcas comerciales**

Los siguientes términos son marcas comerciales de Lenovo en Estados Unidos, en otros países o en ambos:

- Lenovo El logotipo de Lenovo
- ThinkCenter ThinkPad
- ThinkVision

Microsoft, Windows y Windows NT son marcas comerciales del grupo de compañías de Microsoft.

Otros nombres de compañías, productos o servicios pueden ser marcas comerciales o de servicios de otros propietarios.